## Using Excel to Troubleshoot EMIS Data

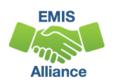

The Ohio Department of Education funds development of EMIS training materials as part of the EMIS Alliance grant. There is an expectation that ITCs will utilize these materials in training provided to your districts. That said, there are restrictions on use of the EMIS Alliance materials as follows: Materials developed as part of the EMIS Alliance program must be provided at no cost to your training participants. If you utilize the EMIS Alliance training materials – in whole or in part – you must <u>not</u> charge participants a fee to attend the class where the materials are used. Likewise, you may <u>not</u> use the materials or any portion thereof in any event where a fee is charged to attend. Exceptions must be approved in writing by the Department of Education in advance of scheduling/promoting any event which may violate these restrictions.

Questions regarding appropriate use of EMIS Alliance materials, or requests for exception to the restrictions noted above, should be directed to Melissa Hennon [Melissa.Hennon@education.ohio.gov].

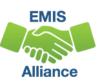

#### Overview

- Basic Excel techniques can be used to analyze EMIS data from Student Information Systems (SISs), from the Data Collector, and on ODE EMIS reports
- This session will demonstrate Excel functions and practical applications that can be helpful in all phases of the EMIS data review process

#### Outline

- Simple formulas to troubleshoot student FTEs
- VLOOKUP to add LEA names to a report
- Macro to format an FTE Detail report
- Concatenation and conditional formatting to verify calendar data and student data

## Use Simple Formulas to Troubleshoot Student FTEs

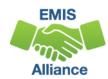

## Simple Formulas

- In this section we are going to use simple formulas to identify differences between
  - Original FTEs and Adjusted FTEs
  - Adjusted FTEs and Special Education Adjusted FTEs
- We will filter and highlight those differences to aid in troubleshooting the FTE Detail report

### FTE Detail Report

Open the most recent version of the FTE Detail Report

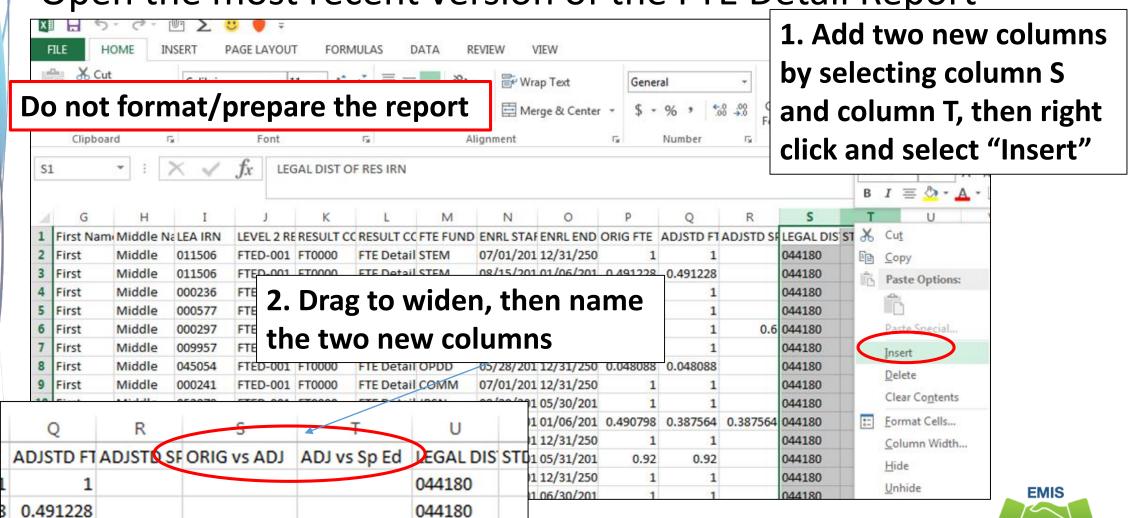

Alliance

## Add Simple Formulas

Subtract ADJSTD FTE from ORIG FTE

between the original and adjusted FTE

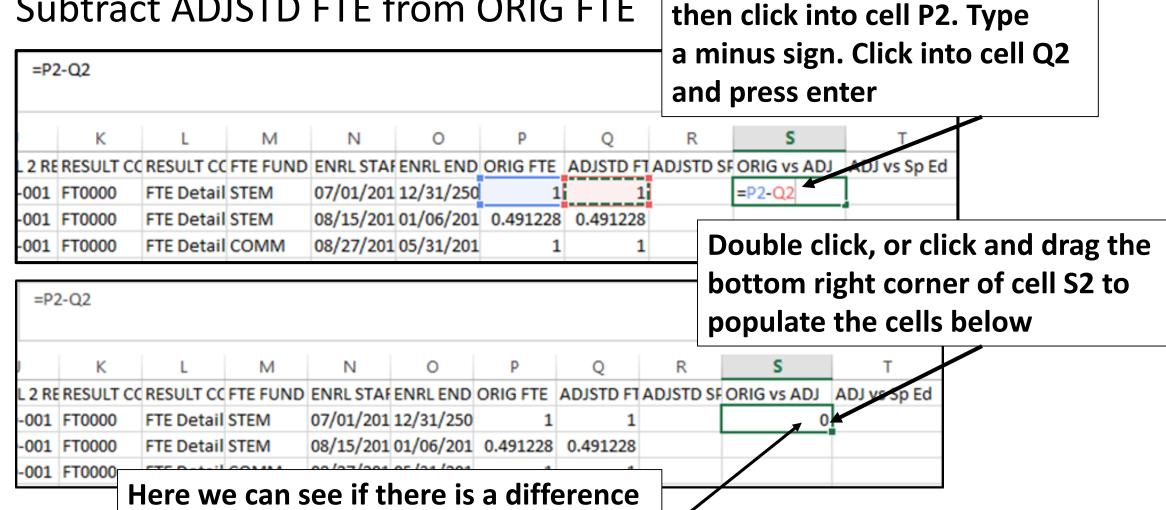

In cell S2 type an equal sign

**EMIS** 

Alliance

## Add Simple Formulas, cont'd

Subtract ADJSTD SPECED from ADJSTD FTE

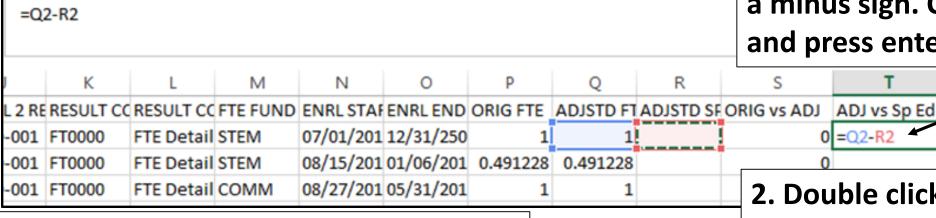

Here we can see if there is a difference between the adjusted FTE and adjusted special education FTE

| pecial education FTE |        |          |               |          |                  |                 |          | Q         | R         | S           | T            |  |
|----------------------|--------|----------|---------------|----------|------------------|-----------------|----------|-----------|-----------|-------------|--------------|--|
|                      | L 2 RE | RESULT C | RESULT CO     | FTE FUND | <b>ENRL STAF</b> | <b>ENRL END</b> | ORIG FTE | ADJSTD FT | ADJSTD SE | ORIG vs ADJ | ADJ vs Sp Ed |  |
|                      | -001   | FT0000   | FTE Detail    | STEM     | 07/01/201        | 12/31/250       | 1        | 1         |           | 0           | 1            |  |
|                      | -001   | FT0000   | FTE Detail    | STEM     | 08/15/201        | 01/06/201       | 0.491228 | 0.491228  |           | 0           | 0.491228     |  |
|                      | -001   | FT0000   | FTE Detail    | СОММ     | 08/27/201        | 05/31/201       | 1        | 1         |           | 0           | 1            |  |
|                      | 004    | ETOOOO   | ETE D - L - I |          | 00/40/204        | 40/04/050       |          |           |           |             |              |  |

1. In cell T2 type an equal sign then click into cell Q2. Type a minus sign. Click into cell R2 and press enter

2. Double click, or click and drag the bottom right corner of cell \$2 to populate the cells below

## Filter and Highlight ORIG vs ADJ Data

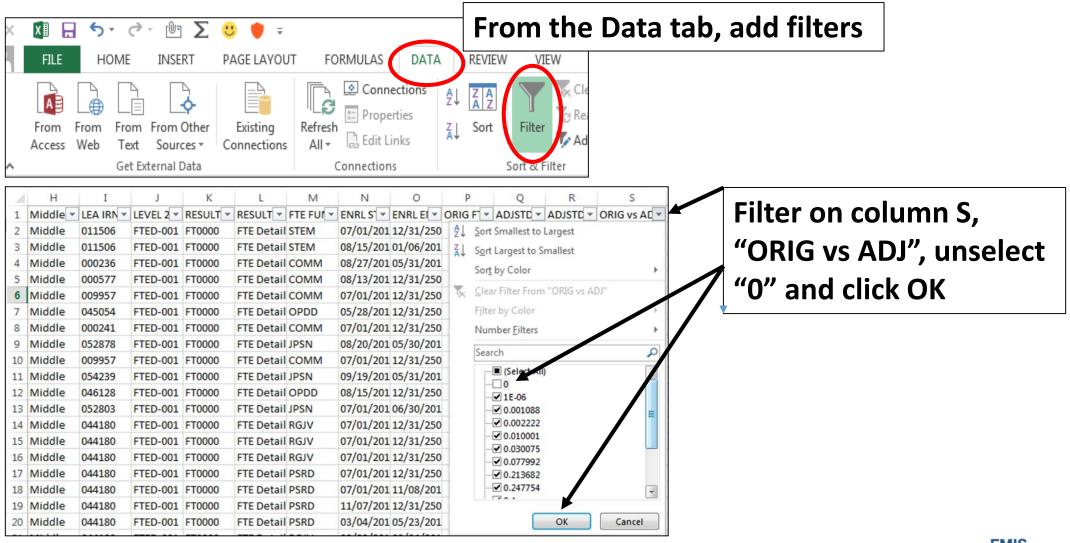

## Filter and Highlight ORIG vs ADJ Data, cont'd

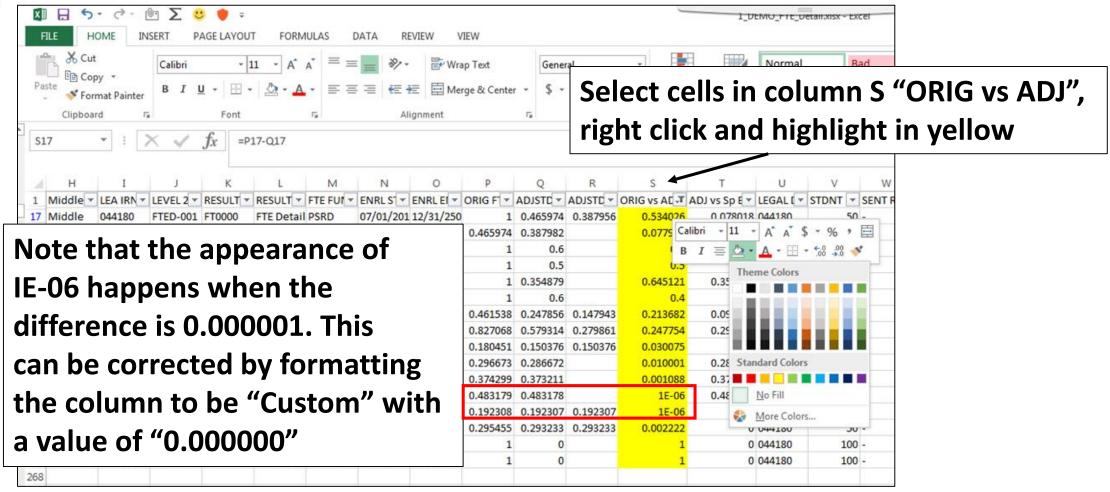

## Filter and Highlight ADJ vs Sp Ed Data

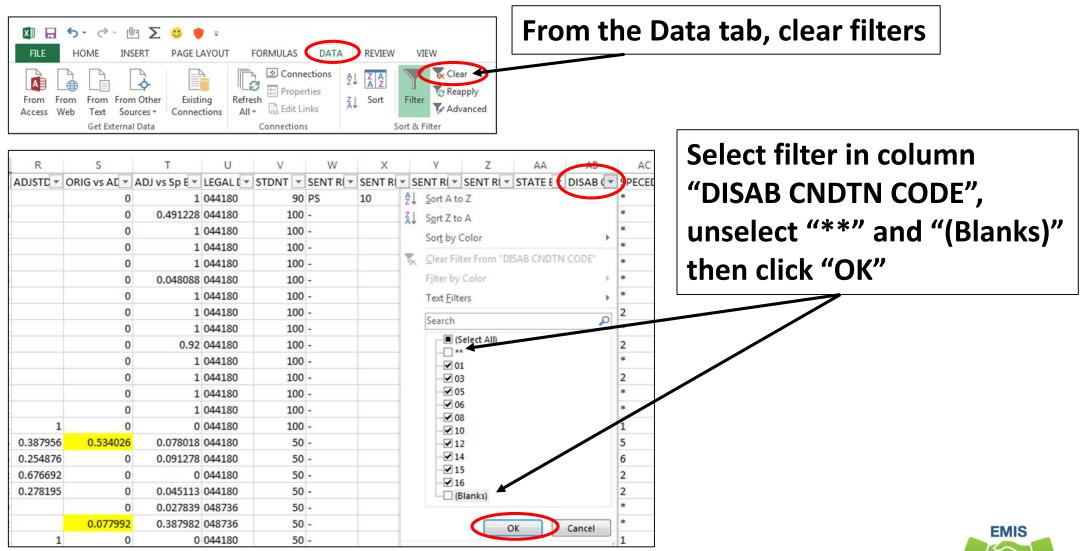

## Filter and Highlight ADJ vs Sp Ed Data, cont'd

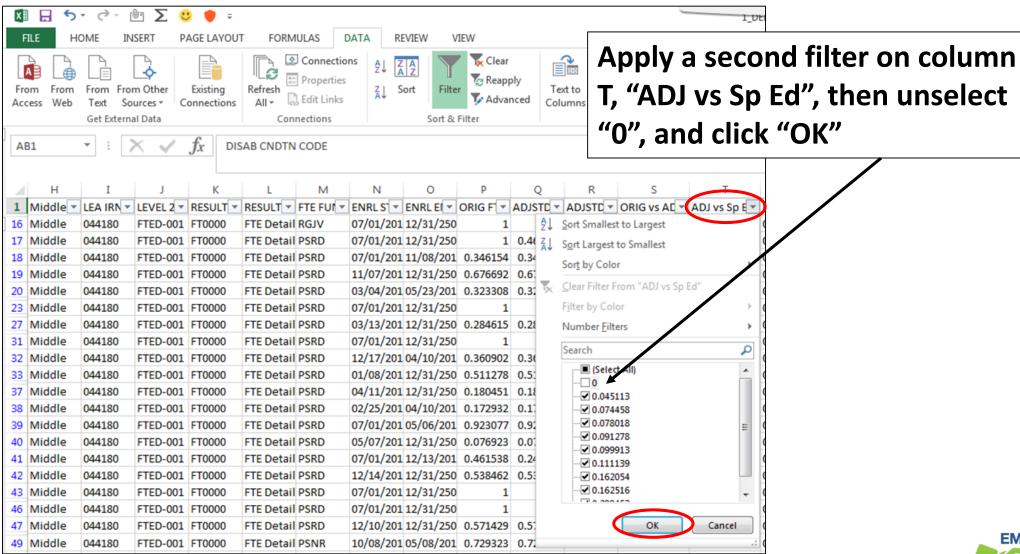

## Filter and Highlight ADJ vs Sp Ed Data, cont'd

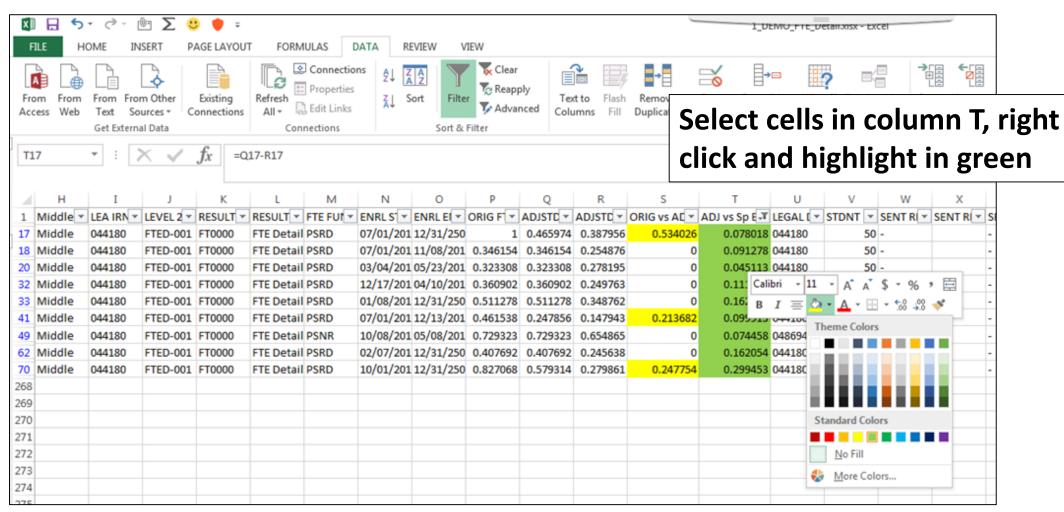

### Remove Filters, View Highlighted Cells, and Save

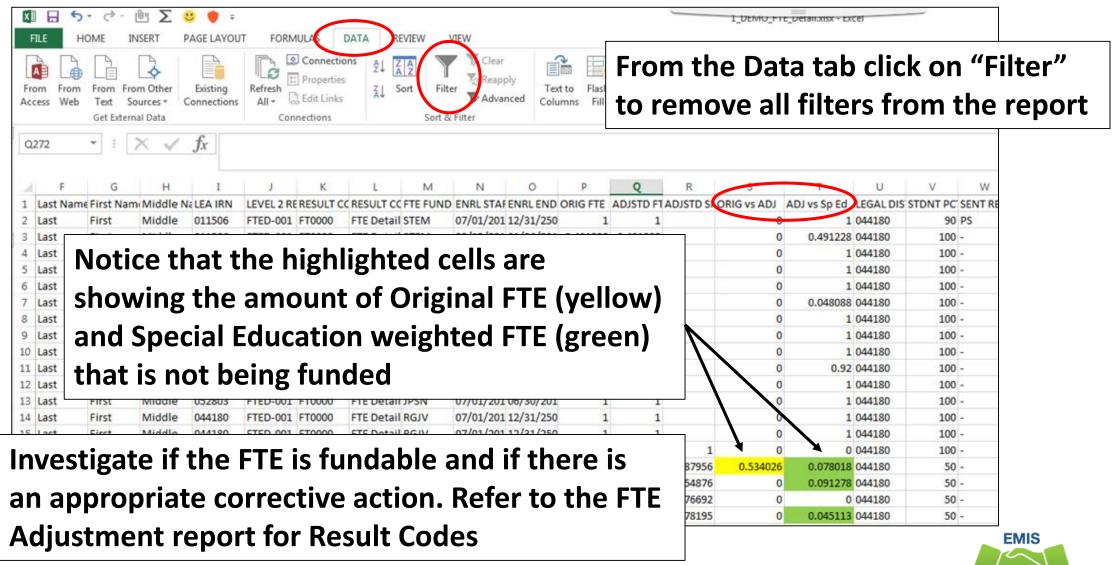

Alliance

#### **Quick Check**

Focusing on differences in original FTEs, adjusted FTEs, and special education adjusted FTEs can aid in troubleshooting FTE report data. Since many FTE Detail reports are quite large, highlighting can make the effected FTEs more obvious.

- Are you able to add columns and perform simple formulas?
- Are you able to filter and highlight adjusted values that should be investigated?
- Are you looking at the FTE Adjustment report to identify the causes of the adjustments?

# Use VLOOKUP to add LEA Names from OEDS to a Report

## Adding LEA Names

- Most EMIS reports contain IRNs and no LEA names which can make troubleshooting difficult
- This section will add LEA names to the FTE Detail report for a more user friendly outcome
- We will begin by running a report of LEA IRNs and names from OEDS and will perform a VLOOKUP to add the LEA names to the FTE Detail report

#### Use OEDS Data to Create a Source File

https://oeds.ode.state.oh.us/SearchOrg

LEA data can be pulled into Excel using the OEDS Data link

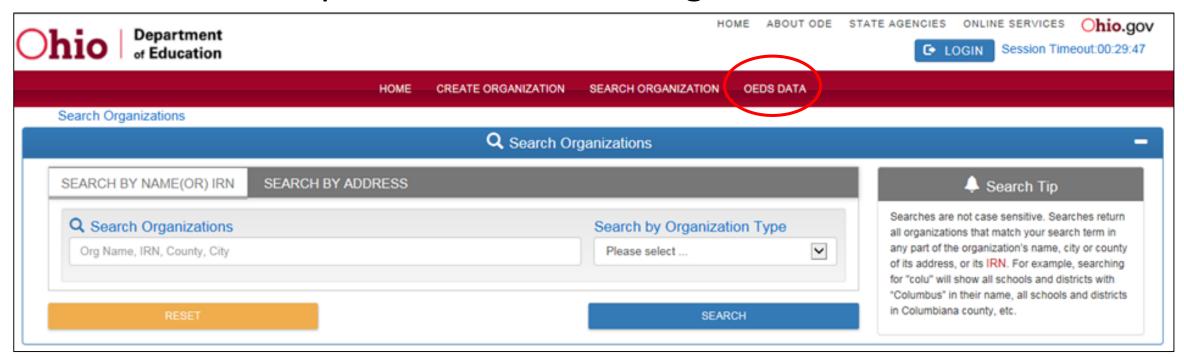

## Select LEA Types

#### Select District LEA Types to Include

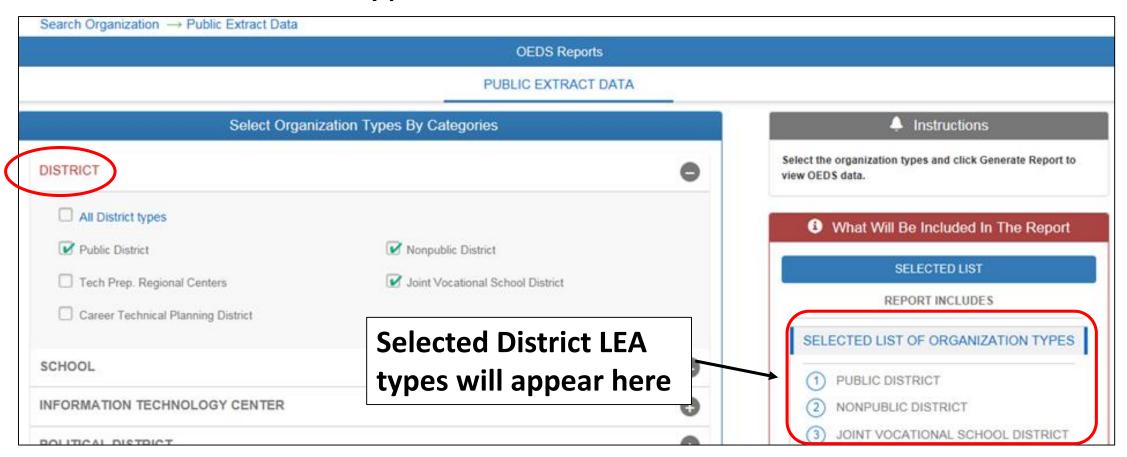

## Select School LEA Types

Select School LEA Types to Include

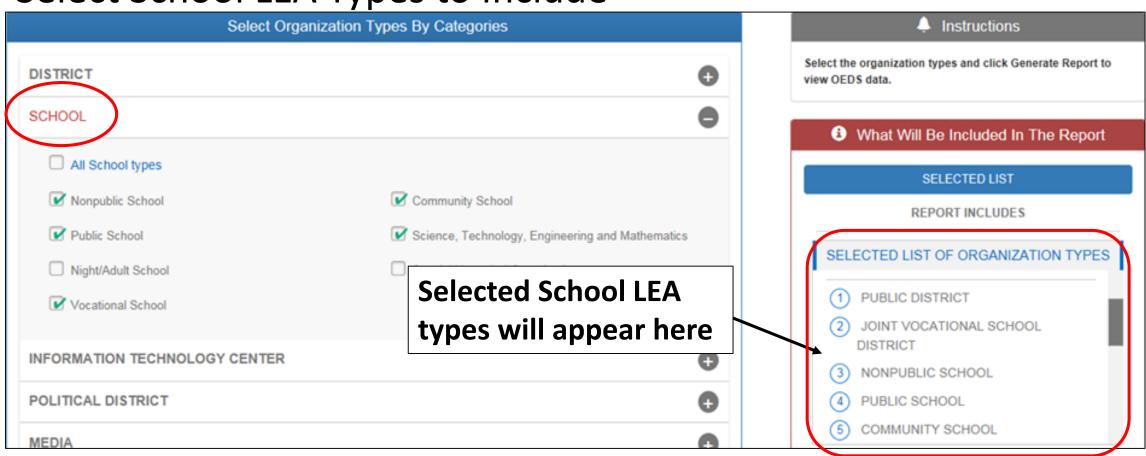

## Select More LEA Types and Generate Report

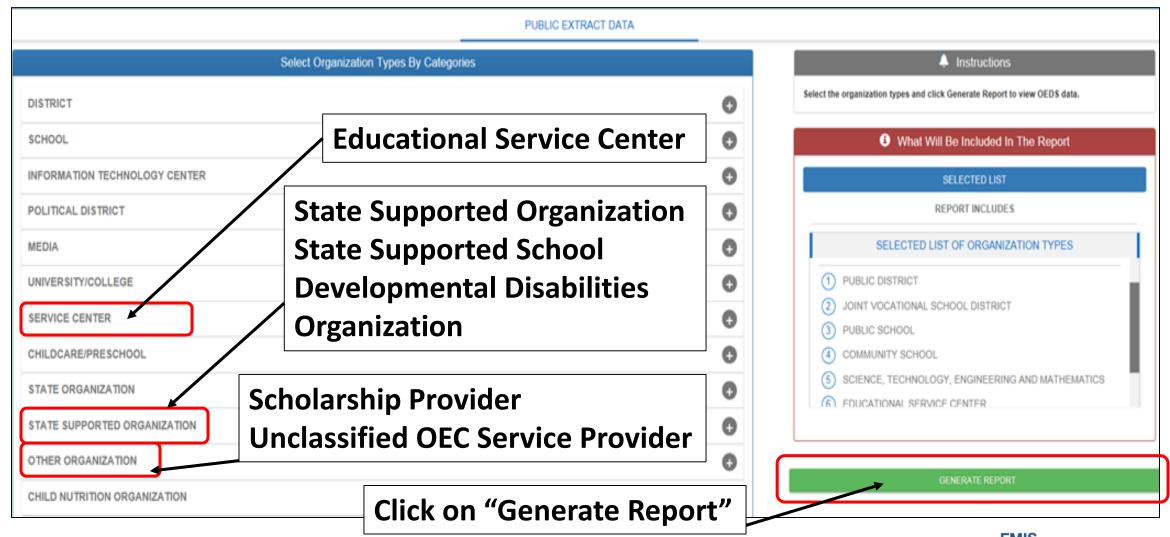

## Prepare the Source File

#### Delete the top row

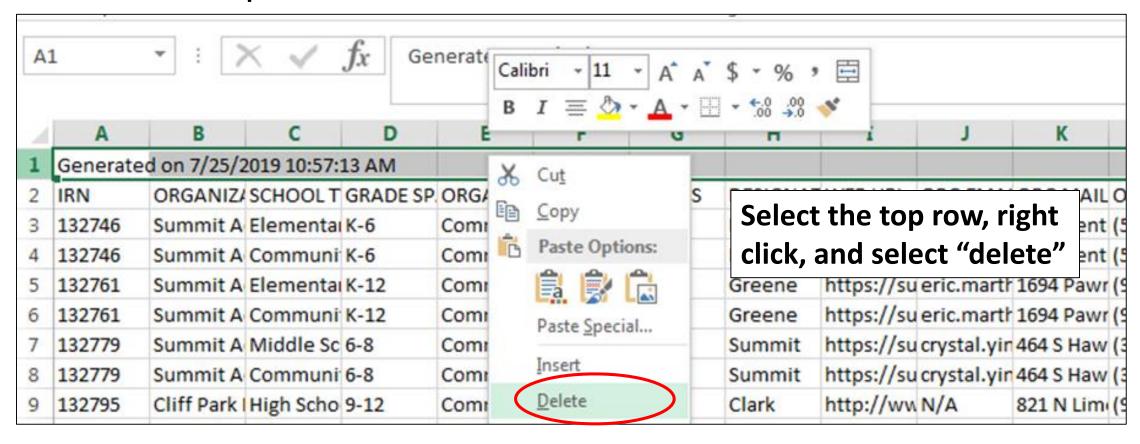

#### Sort Both Files

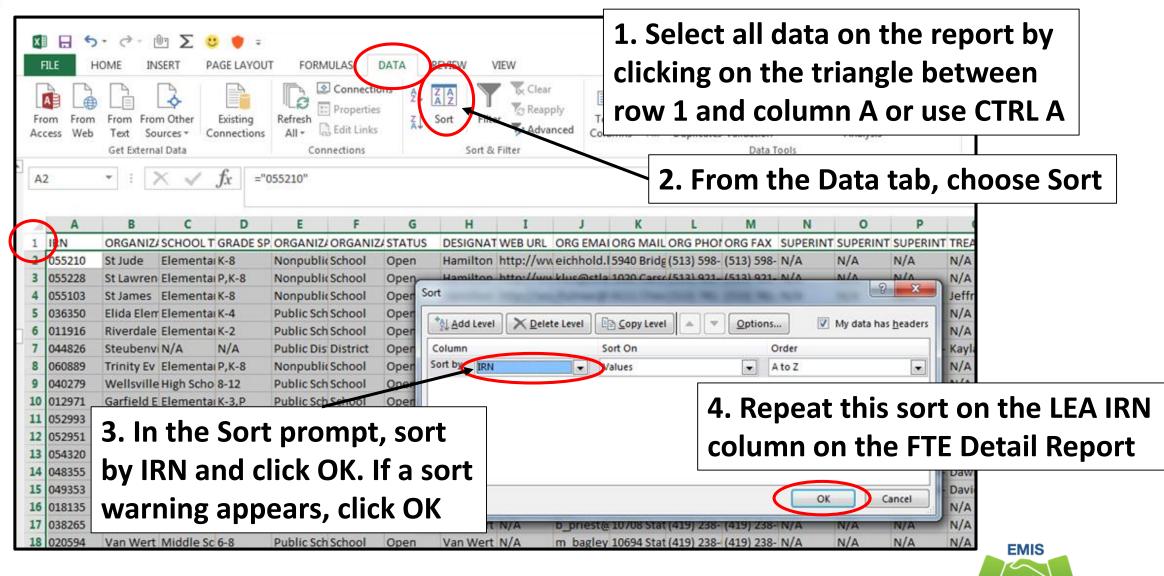

Alliance

## Adding LEA Names to FTE Detail Report

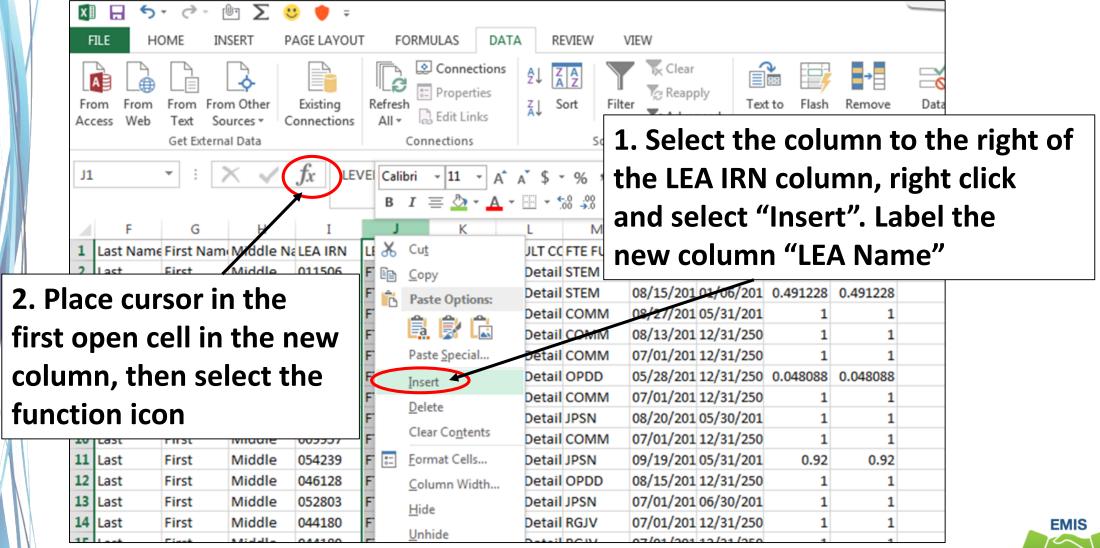

Begin the VLOOKUP

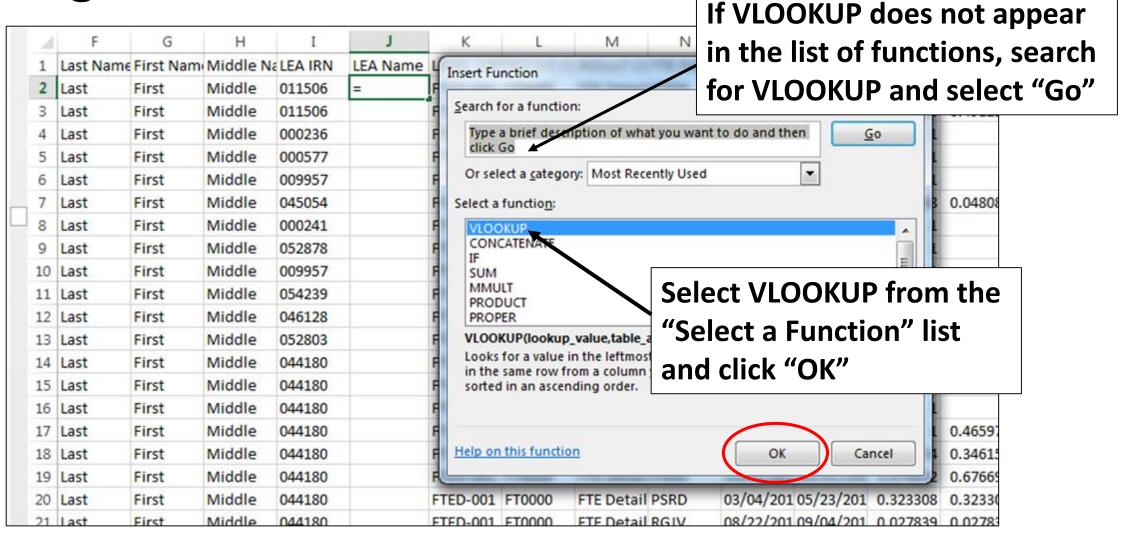

#### Build the VLOOKUP

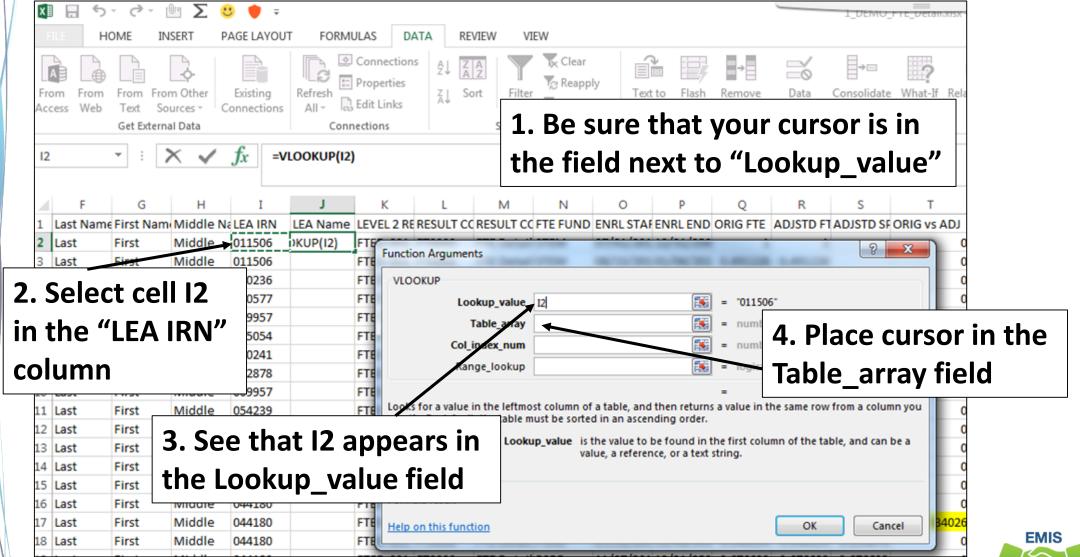

## Build the VLOOKUP, cont'd

Toggle to your OEDS Data spreadsheet and place your cursor in cell A2

While holding down the Shift and CTRL keys at the same time, press

right arrow then down arrow

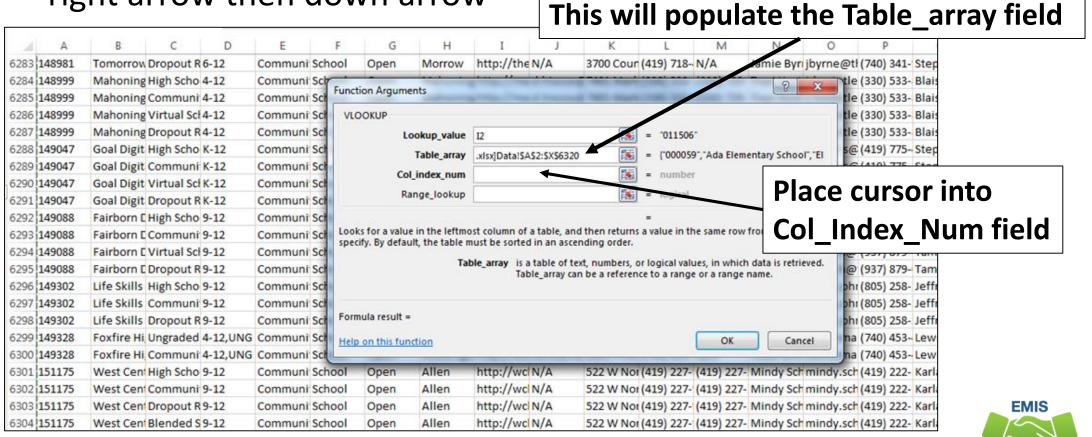

Alliance

## Build the VLOOKUP, cont'd

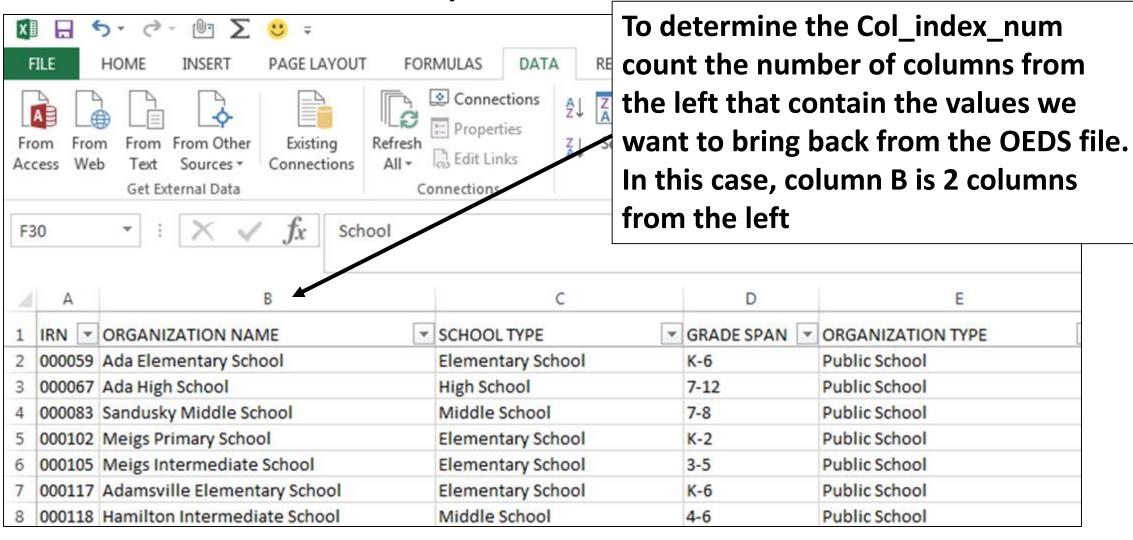

## Build the VLOOKUP, cont'd

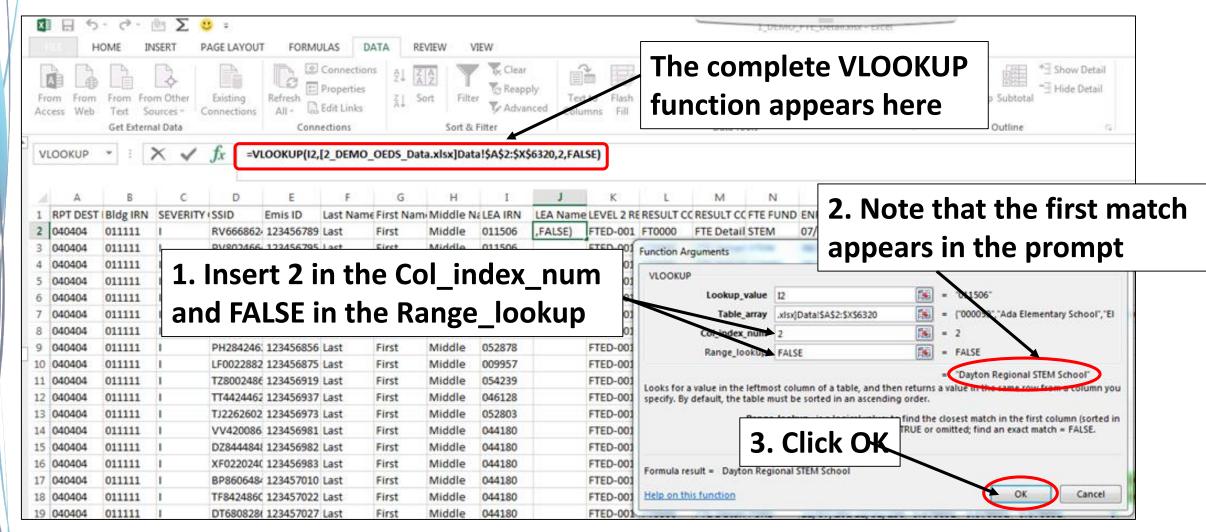

## View LEA Names then Save Changes

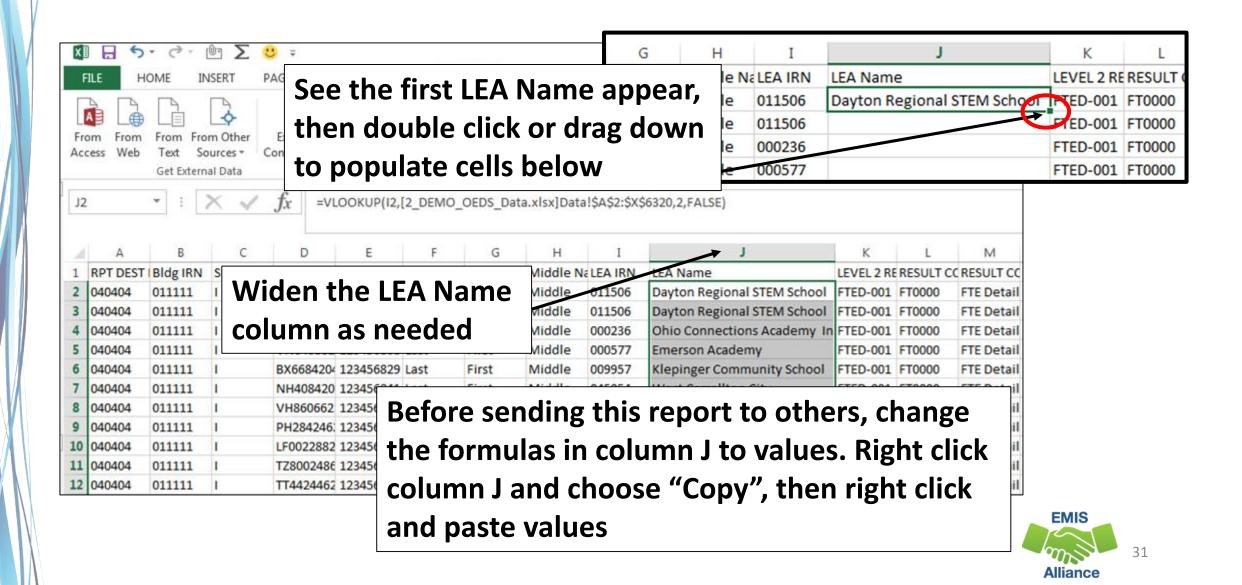

#### **Quick Check**

Using data from OEDs to populate LEA names into an FTE Detail report can make the report easier to troubleshoot. Consider doing the VLOOKUP on other columns in the FTE Detail report or on other EMIS reports.

- Are you able to generate an LEA report from OEDS?
- Are you able to perform a VLOOKUP to add LEA names to the FTE Detail report?
- What other EMIS reports could be made more user friendly by populating LEA names into the report?

# Create MACROs to Format Spreadsheets

#### Create a Macro

- A macro can be created to complete spreadsheet set ups with one click
- Create it once and use it over and over
- Continue using the same FTE Detail Report that we have used in previous exercises
  - If you are using the same FTE Detail report from the last segment, remove filters before beginning the recording
  - Note that we are not going to record the simple formulas exercise or the VLOOKUP to add LEA names

## Macro Steps

- Freeze Top Row
- Wrap Text in the Header Row
- Justify column width
- Apply Filters
- Sort
- Subtotal then highlight subtotaled rows

## Begin Creating a Macro

From the View tab, select the down arrow under Macros and select "Record Macro"

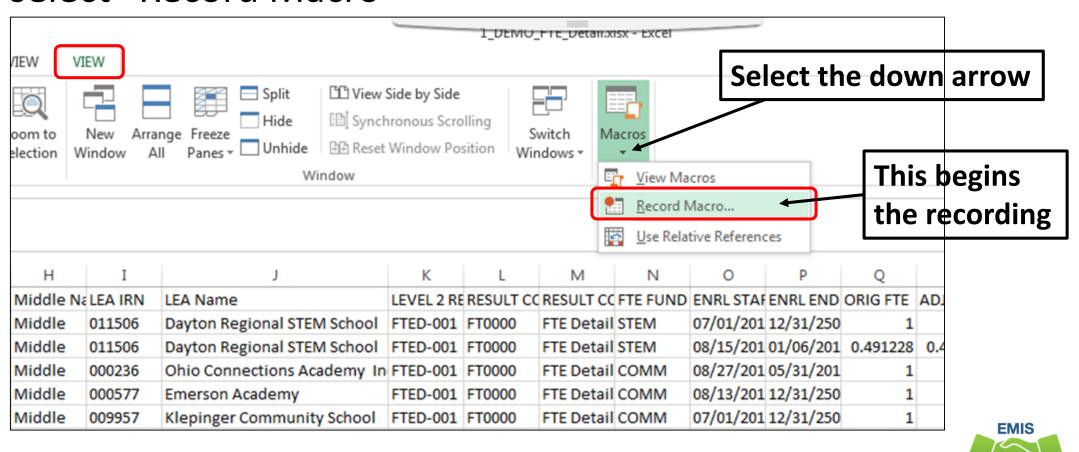

Alliance

# Record Macro Prompt

### Set up the prompt

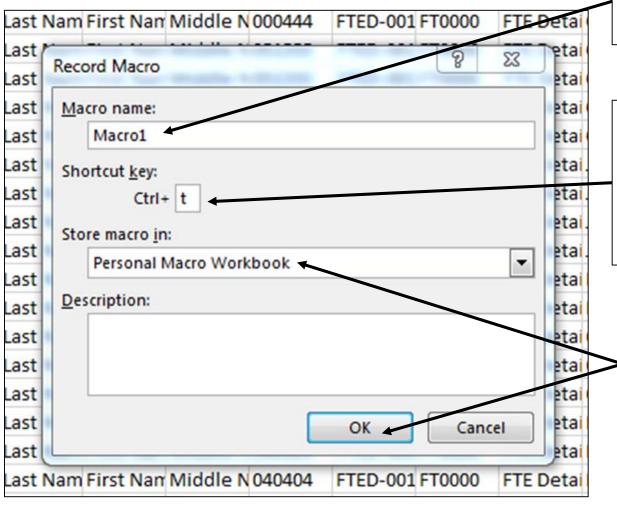

Enter a Macro name or leave as the default value

Enter a unique Shortcut key value Tip- enter a value that you don't typically use as a Ctrl command (don't use values such as Ctrl A, Ctrl C, Ctrl V, etc.)

Select "Personal Macro Workbook" from the "Store macro in" dropdown menu then click OK

### Begin Recording the Macro

- Macro is now recording
- Ready status and a small square icon show at bottom left

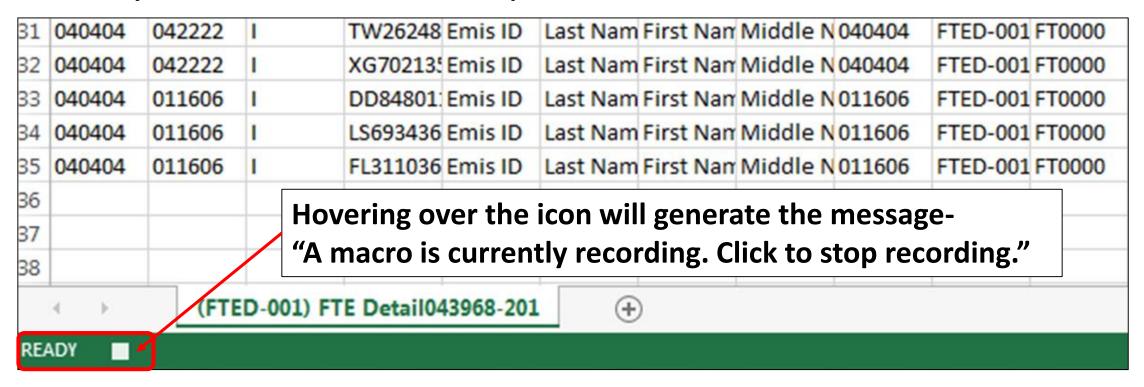

### Recording the Macro

### Start by selecting the top row

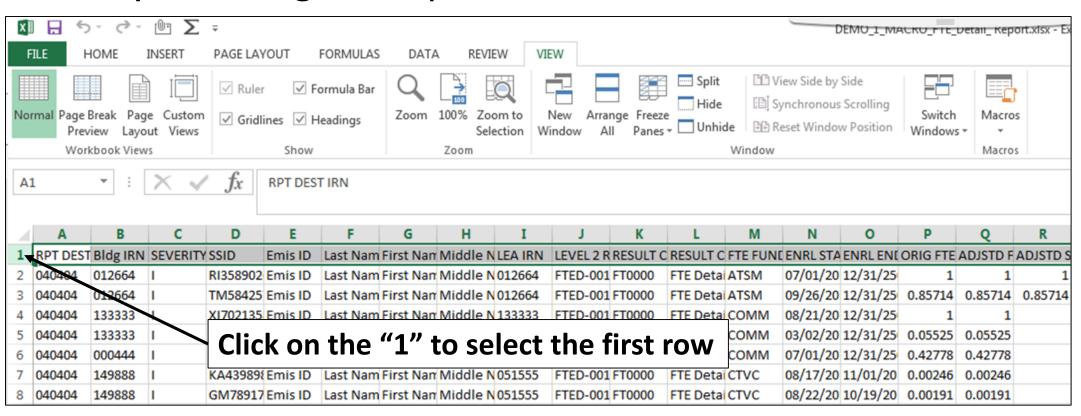

From the View tab, select "Freeze Panes" and "Freeze Top Row"

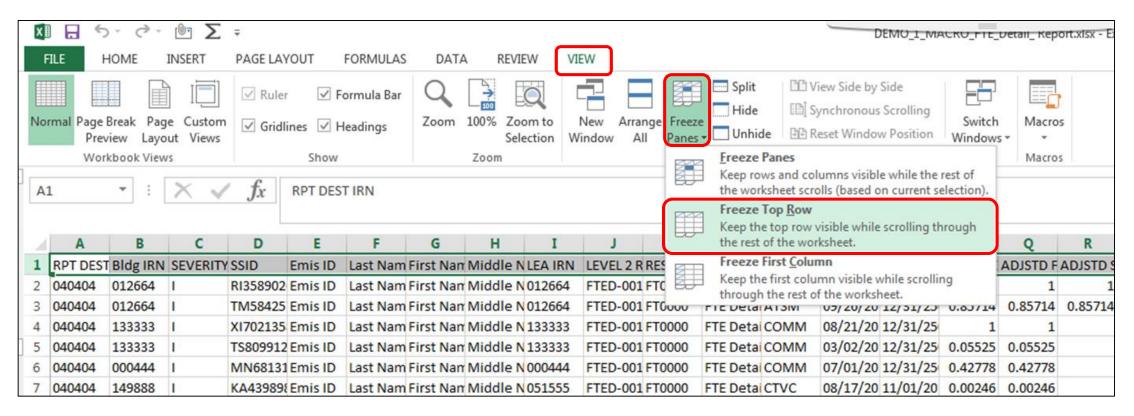

From the Home Tab, select "Wrap Text"

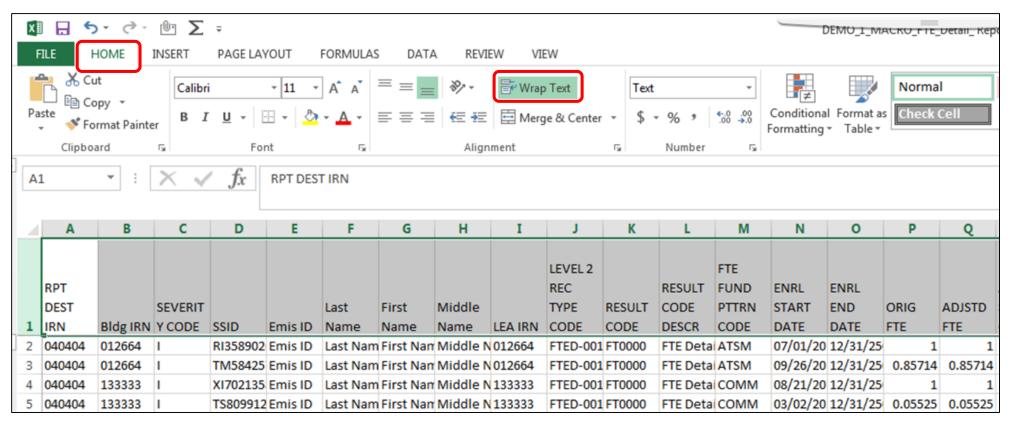

Click on the triangle between Column A and Row 1 to select the entire spreadsheet

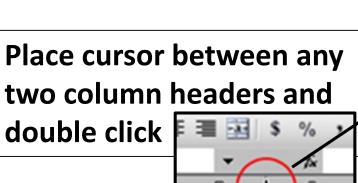

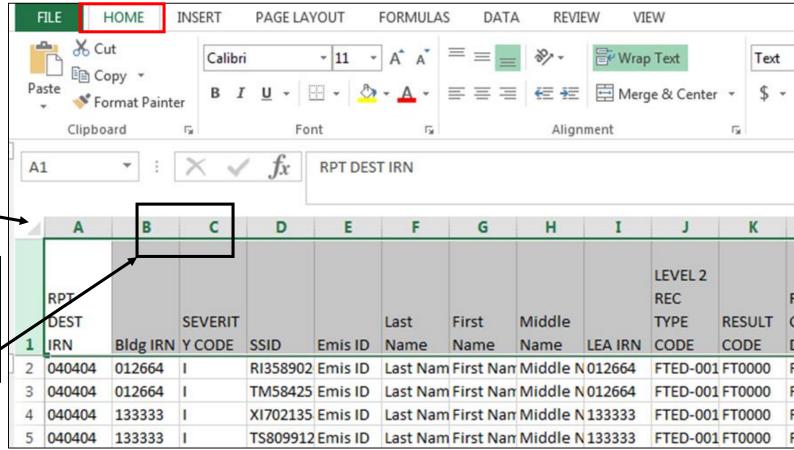

From the Home tab, select "Sort & Filter" and then "Filter"

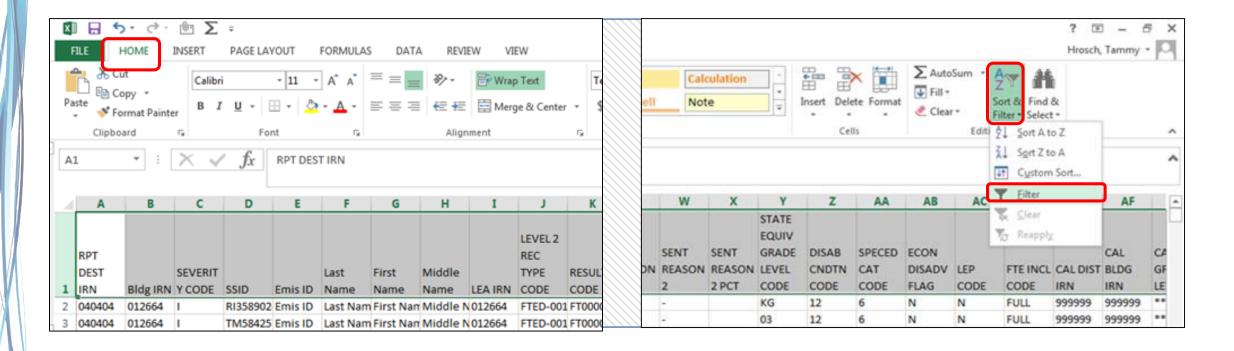

### Recording the Macro, New Steps

Sort by SSID, then by Enrollment Start Date

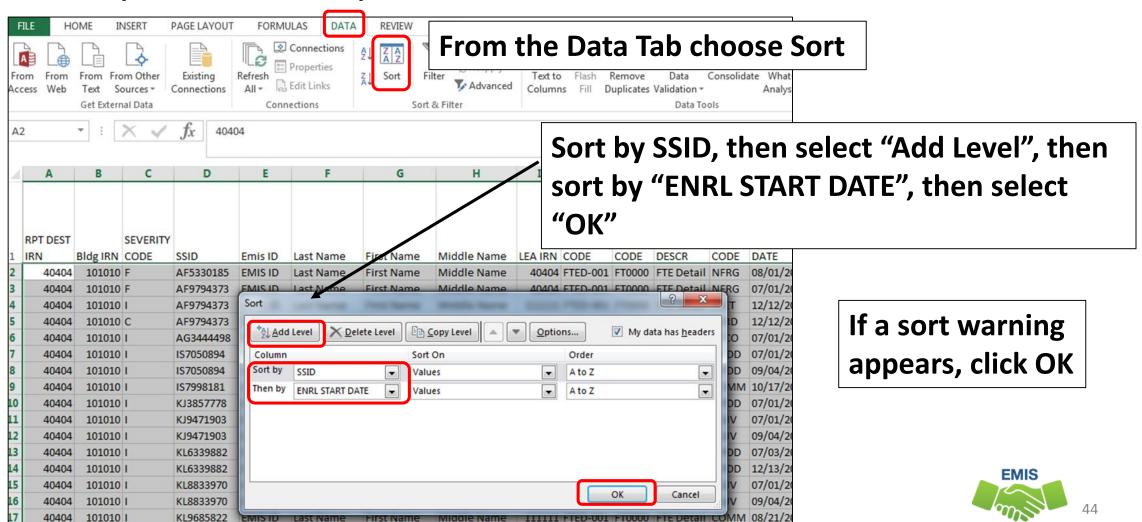

Alliance

### **Apply Subtotals**

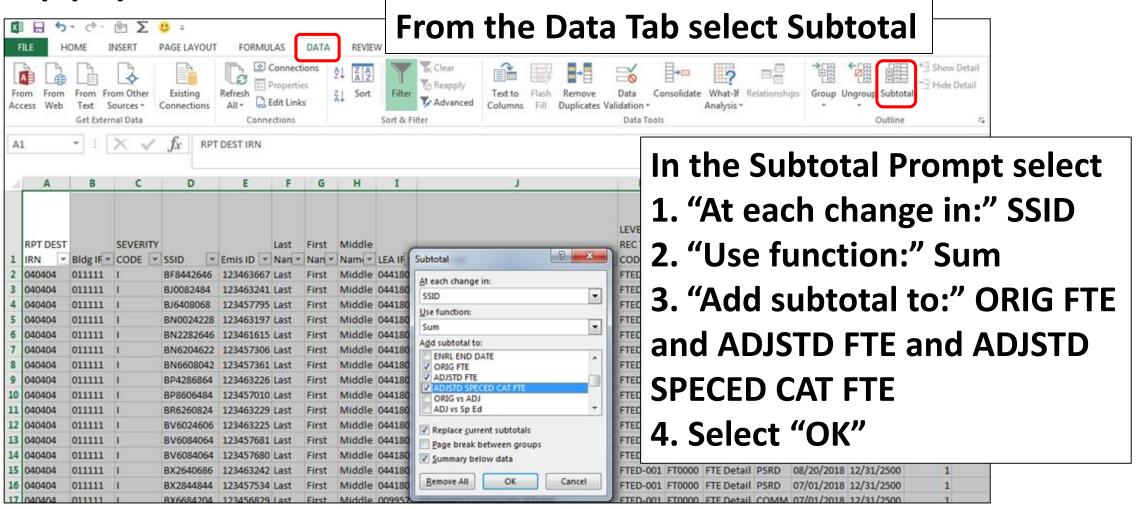

# Filter and Highlight

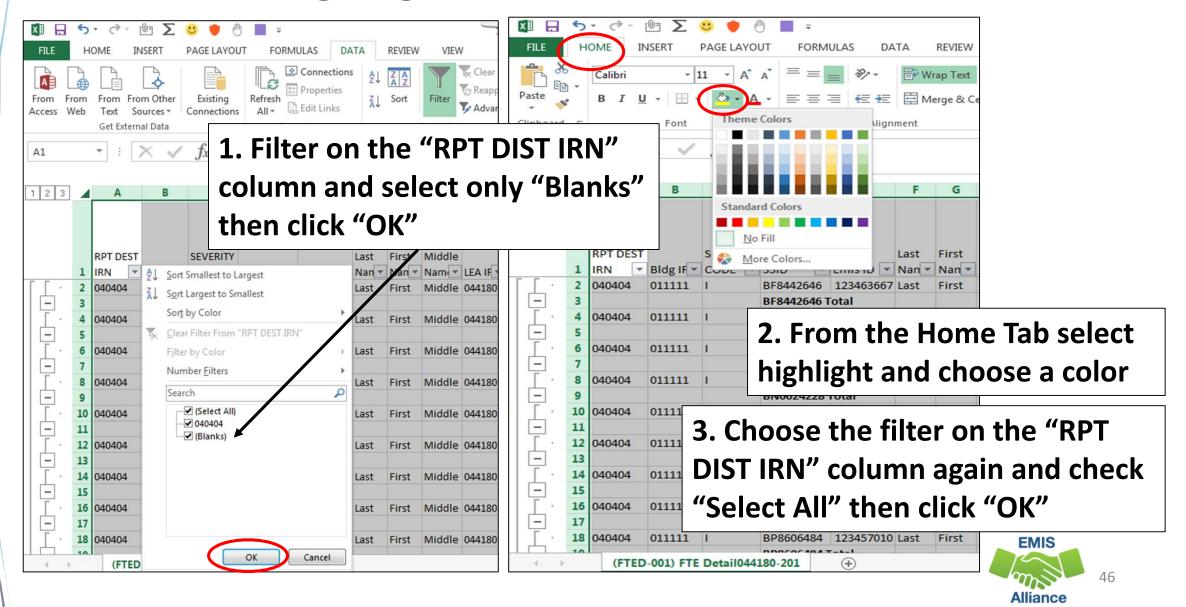

# Stop the Recording

Click on the small square icon at the bottom left to stop the recording

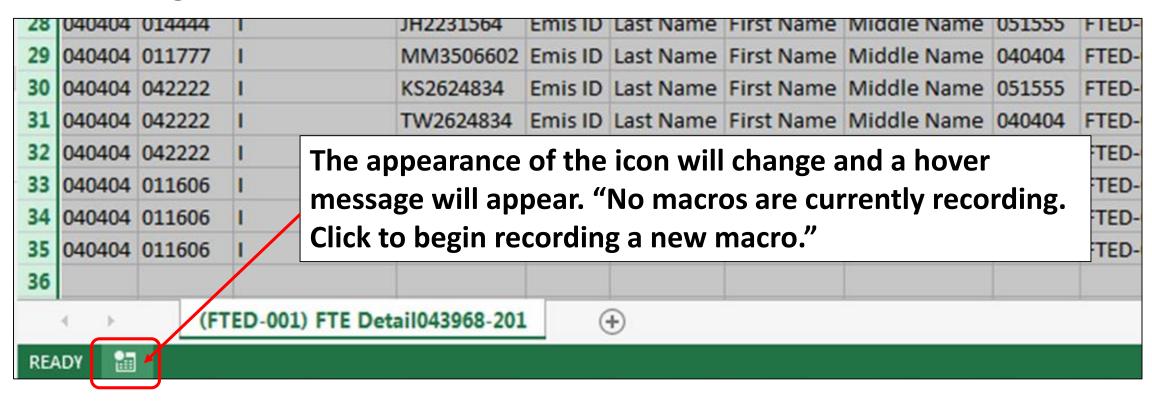

# Sorted, Subtotaled, and Highlighted Report

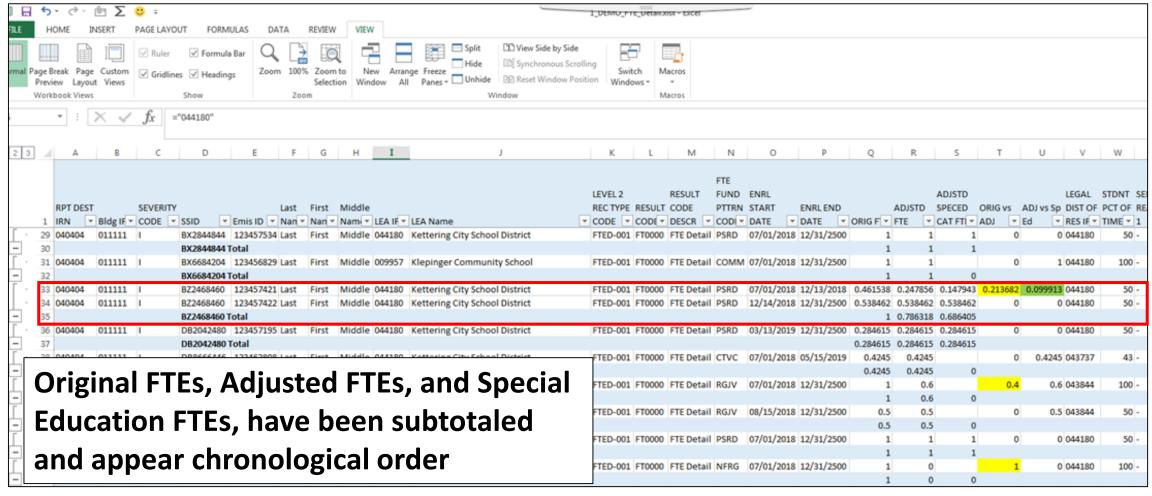

### Make the Macro a Quick Link

Select the Quick Link dropdown arrow, then "More Commands"

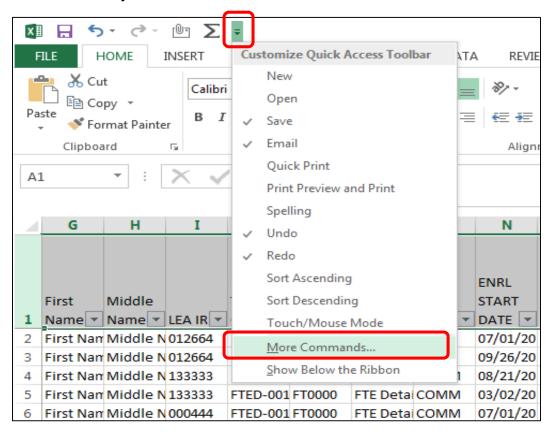

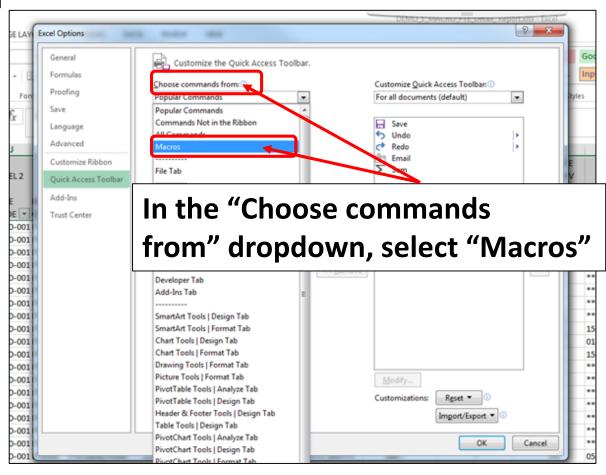

### Make the Macro a Quick Link

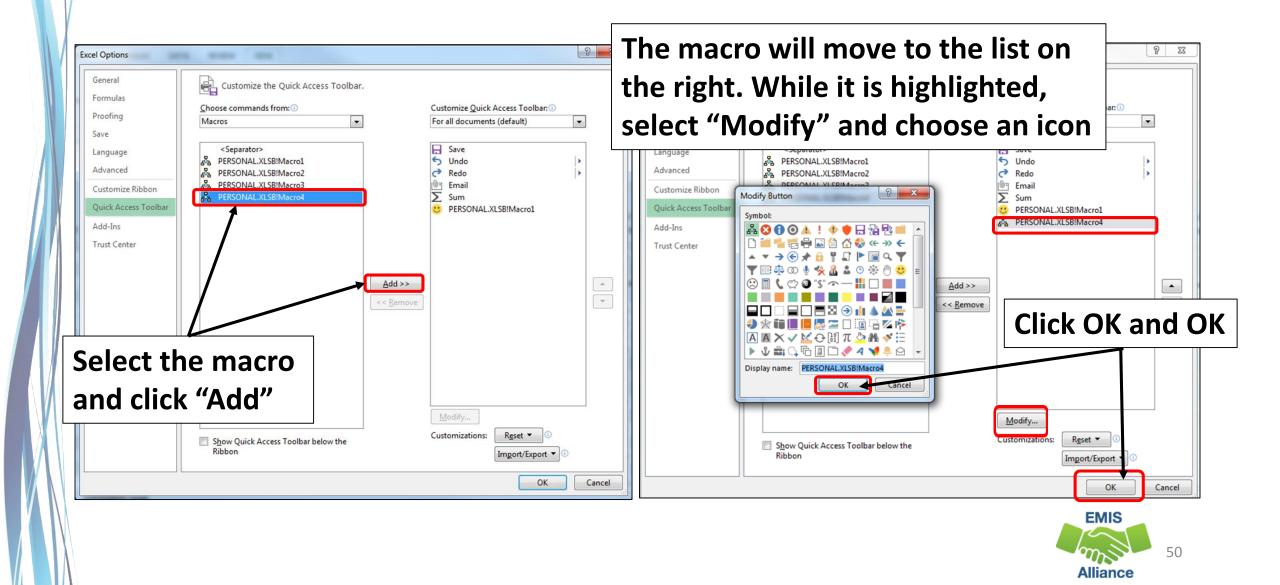

### Quick Link

New Quick Link now appears

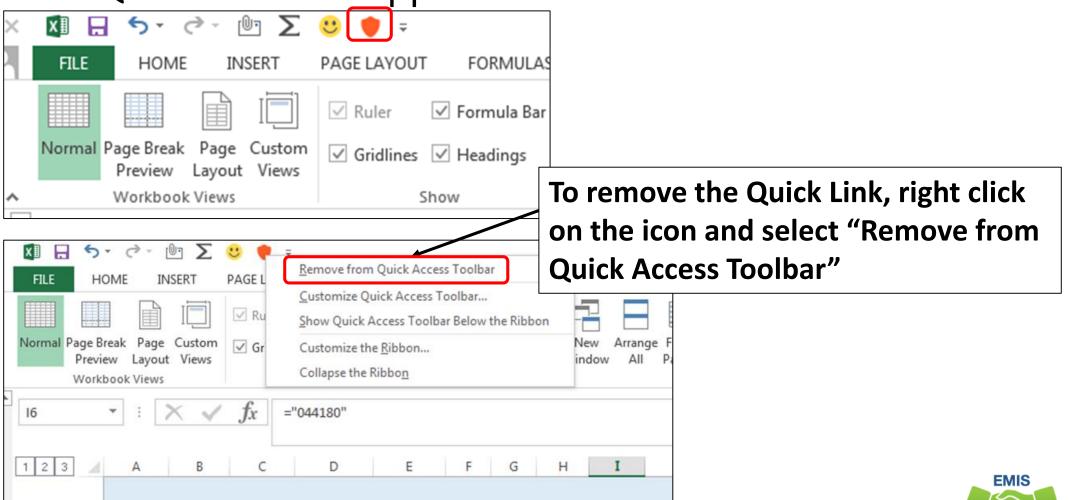

### Save the Macro

- You can choose to save or not save your spreadsheet
- A second prompt will ask if you want to save the changes made to your Personal Macro Workbook

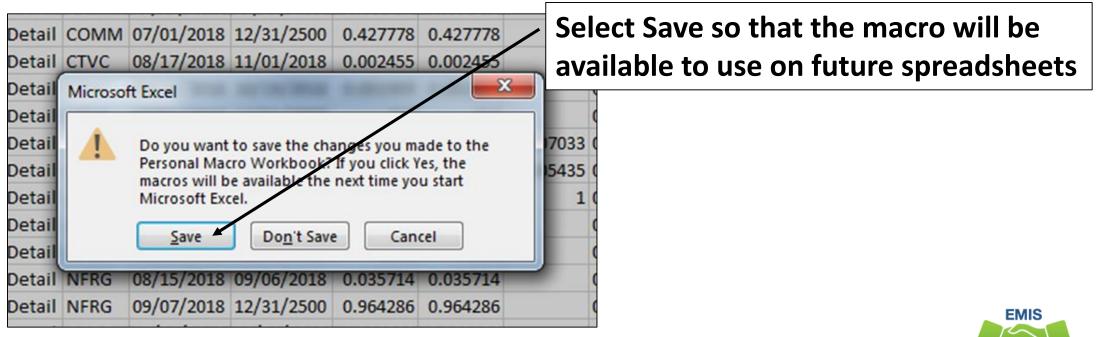

### Delete a Macro

Once a Macro is created a few extra steps are needed to delete it if needed

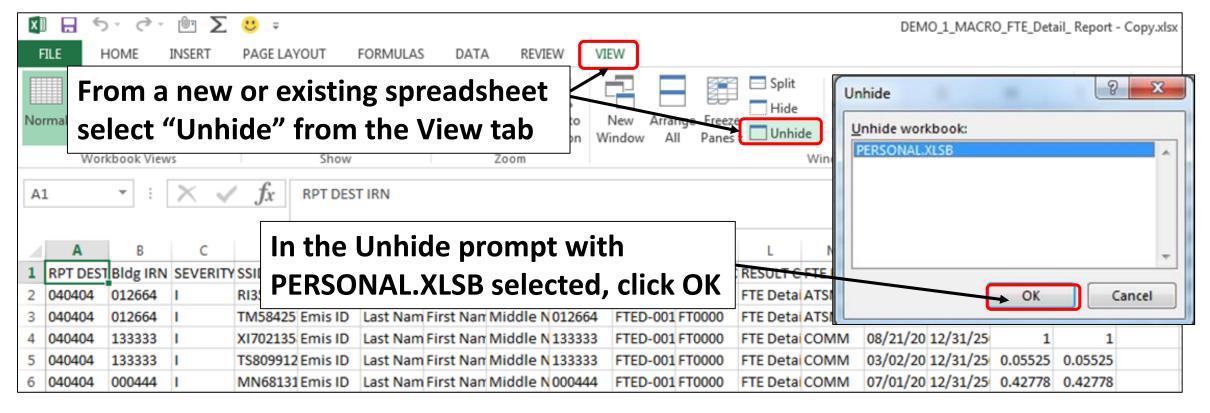

### Delete a Macro, cont'd

A blank spreadsheet named PERSONAL.XLSB will open

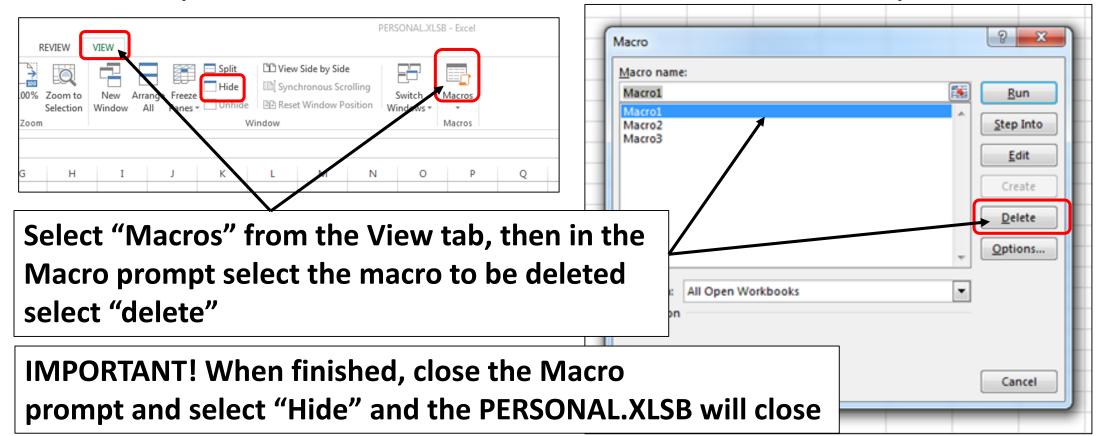

### **Quick Check**

Macros are a quick way to turn a multi-step process in Excel into one click. Creating a quick link macro does not embed the macro into the spreadsheet. This macro is for use on the machine where it is created.

- Are you able to record and save your macro?
- Can you think of other instances where a macro can save time?
- Are you able to find and manage your macros?

# Using Concatenation and Conditional Formatting to Verify Calendar Data and Student Data

### **Data Comparison**

- Compare the Calendar Display report to the Student Attributes Effective Date Record (FD)
- Look for students who have no matching calendar in the calendar collection
- Look for calendars being reported to EMIS that have no students assigned to them
- Result will be cleaner data and correct calendar assignments on the FTE Detail report

# Calendar Display Report

Find the Calendar Display report that aligns with the current student collection

 In this example we will use the Final Calendar Collection for FY19 and compare it to the End of Year Student Collection for FY19

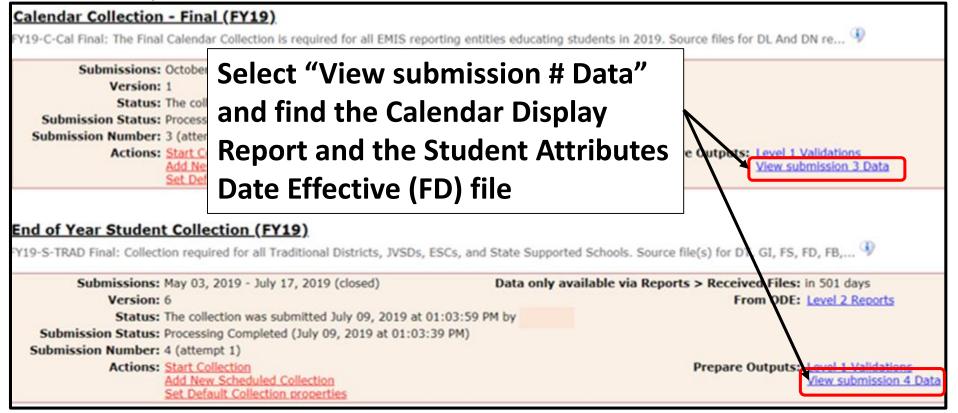

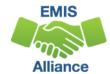

# Prepare the Calendar Display Report

- Run macro to prepare the report (original macro from FY19, not new subtotaling macro) or prepare the report manually
- Filter Row Number column to include only Row 1

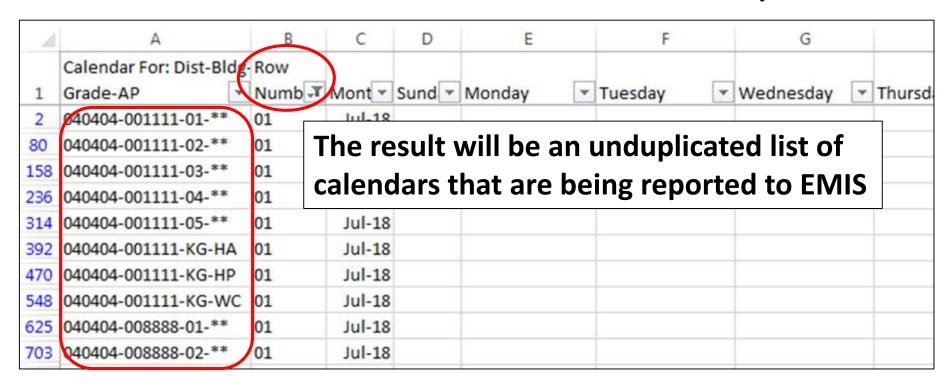

# Prepare the Student Attributes (FD) Report

Run macro to prepare the report (original macro from FY19, not new subtotaling macro) or prepare the report manually

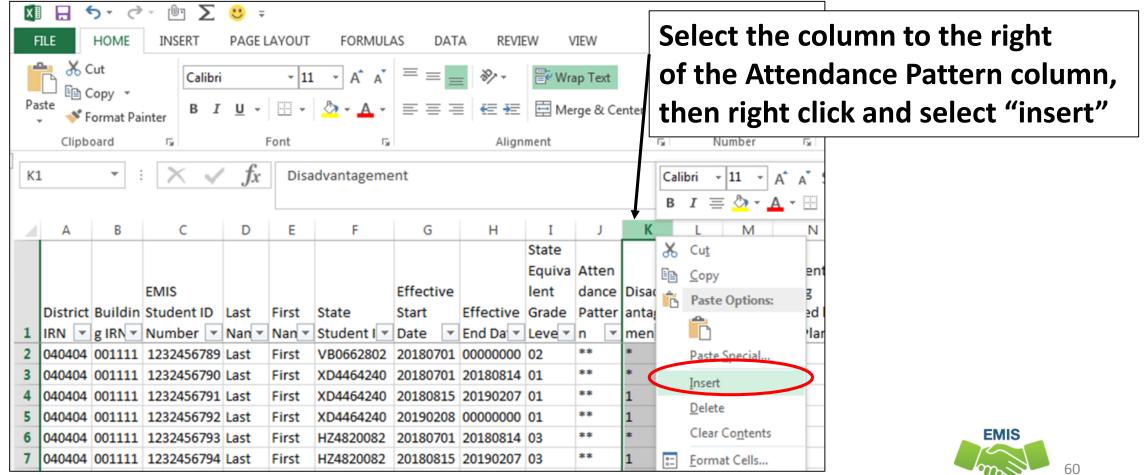

Alliance

### Concatenate Calendar Data

Name the new column (i.e. Calendar) and expand width of column

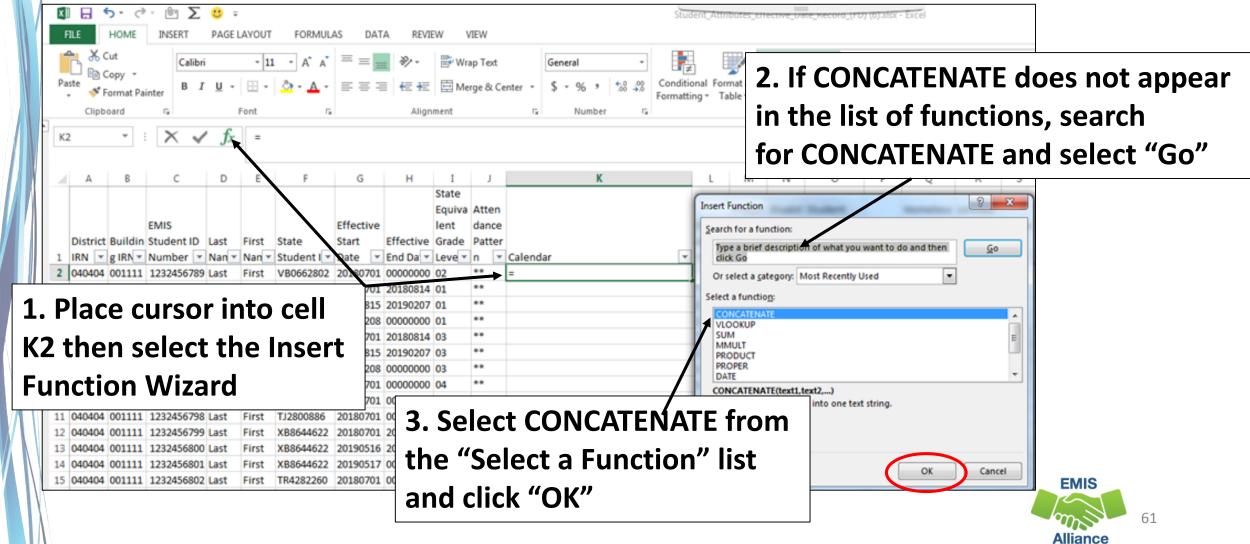

### **Concatenate Function Arguments**

Using the CONCATENATE Wizard, select the cells to include

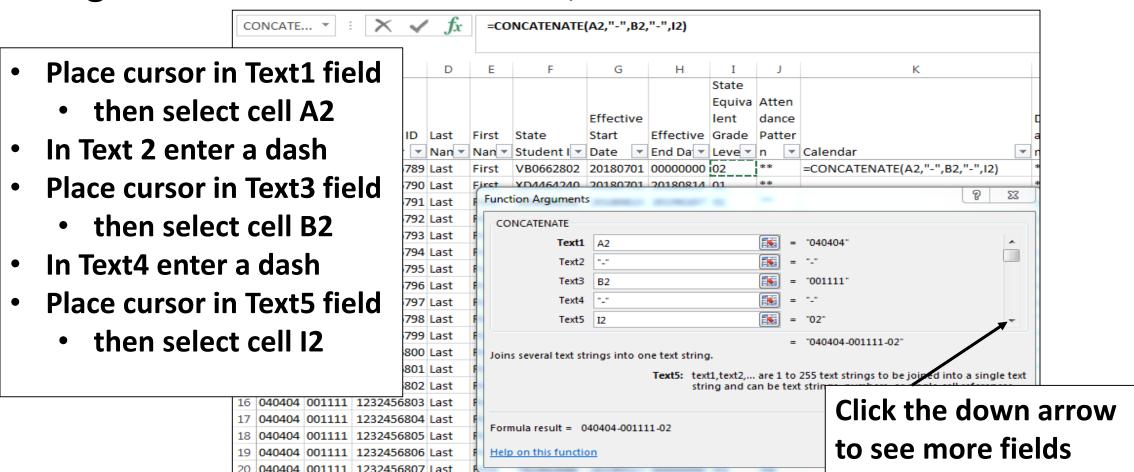

### Concatenate Function Arguments, cont'd

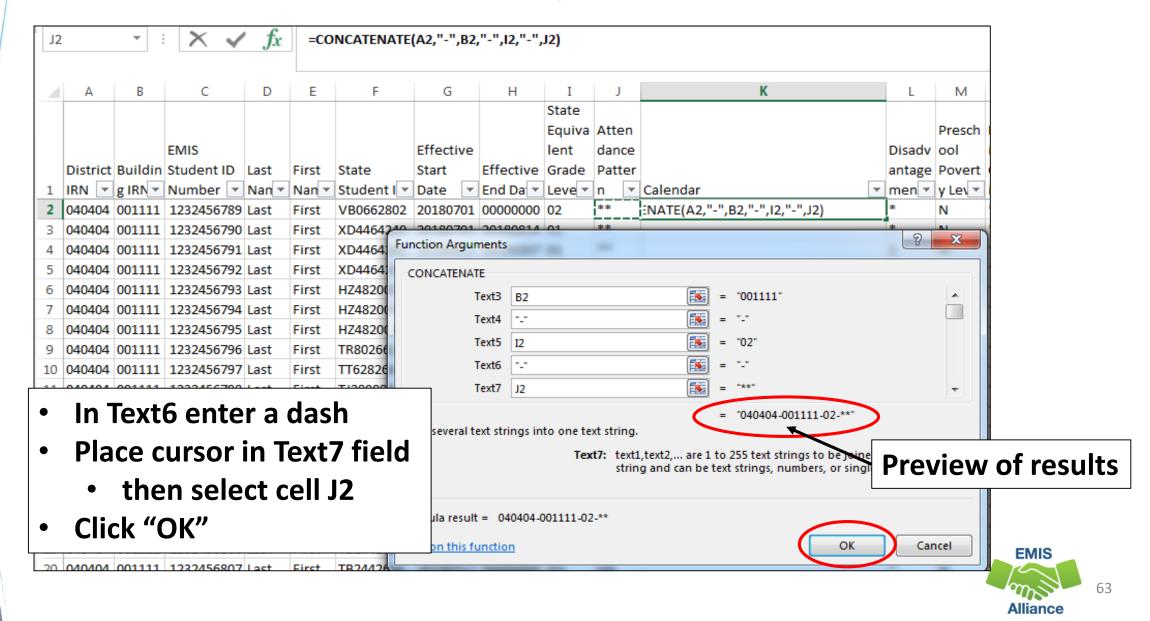

### Concatenated Calendar Data

Data from all four cells is joined together with dashes in the same format at the data on the Calendar Display report

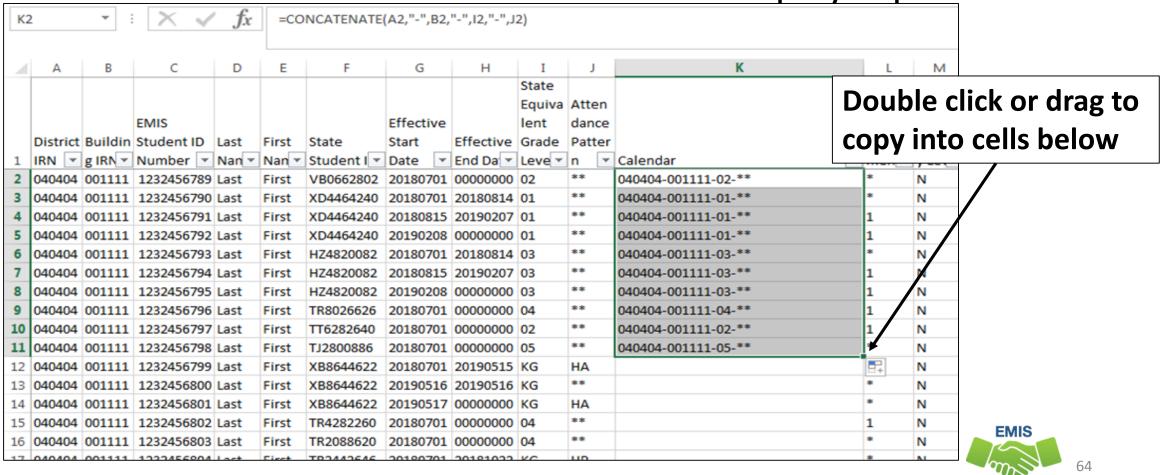

Alliance

### Remove Duplicates

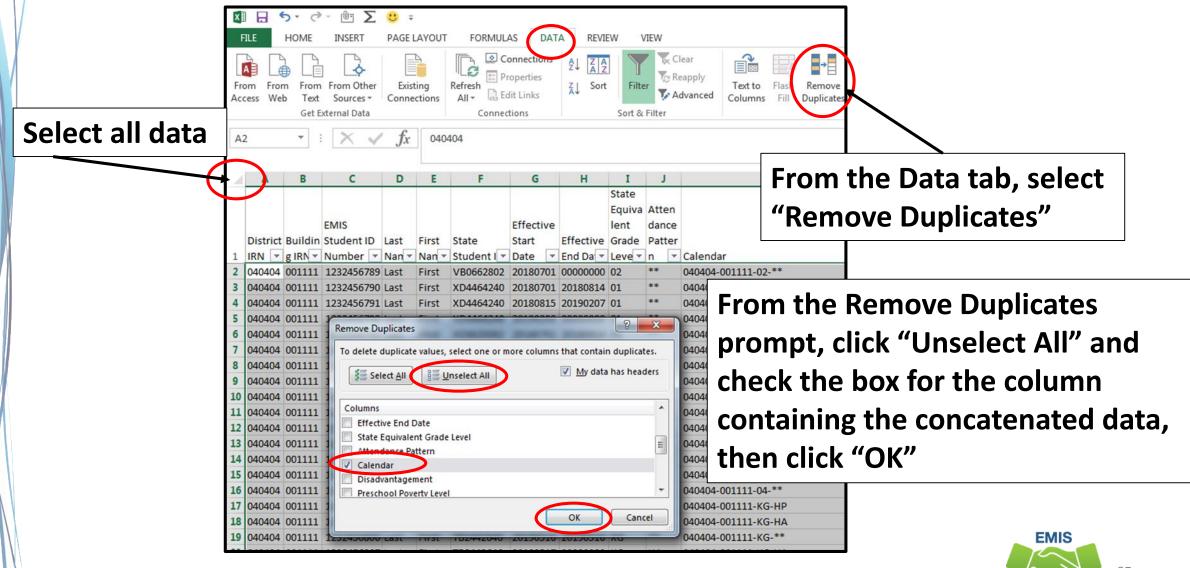

# **Duplicates Removed**

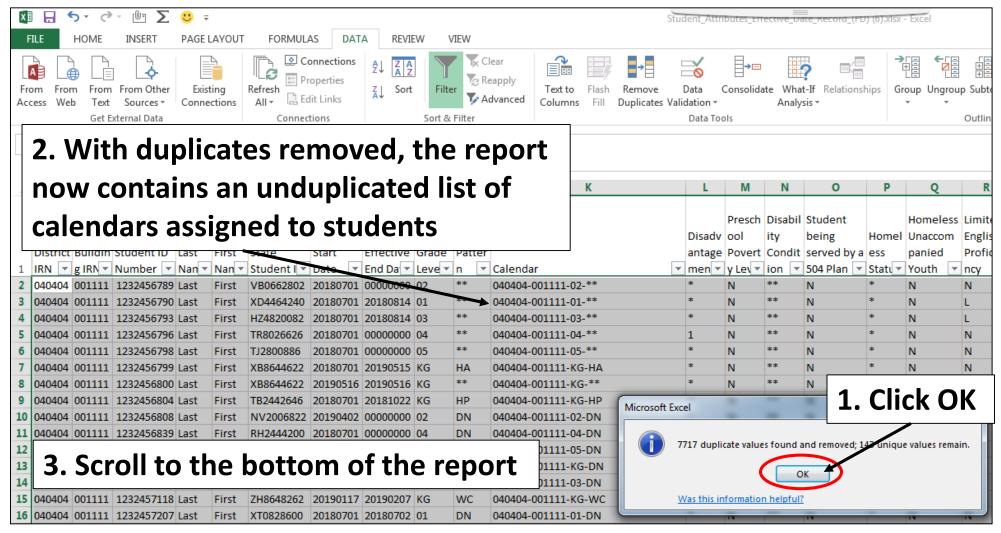

# Copy Data from Calendar Display Report

Toggle to the Calendar Display report

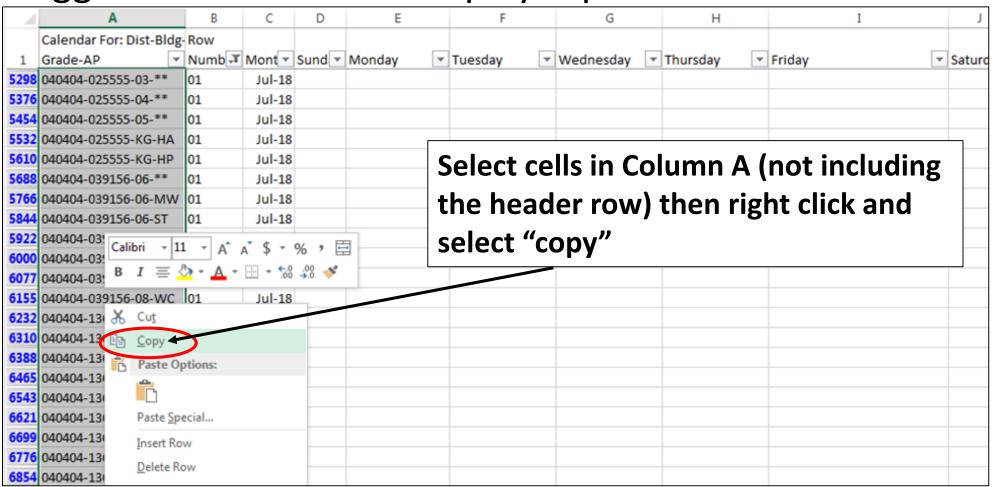

### Paste Data into Student Attributes (FD) Report

Toggle to the Student Attributes (FD) report

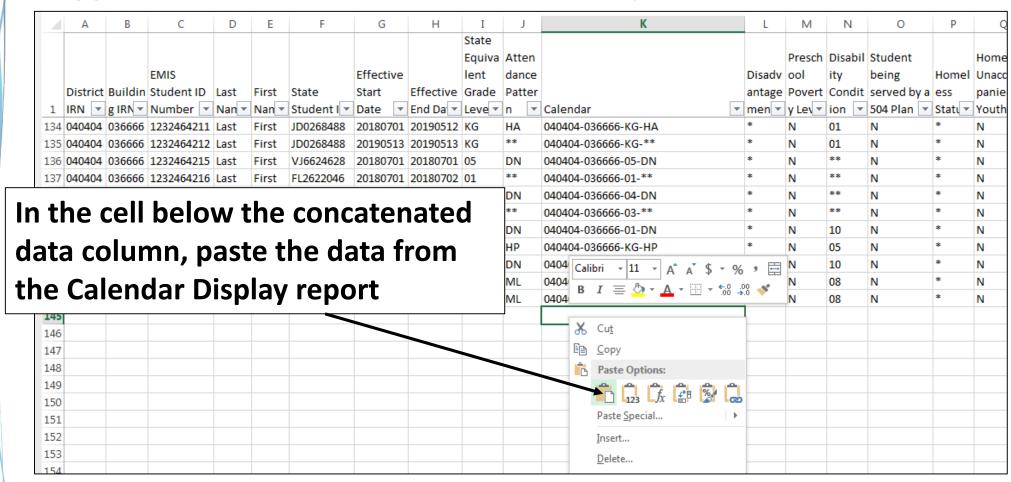

# **Conditional Formatting**

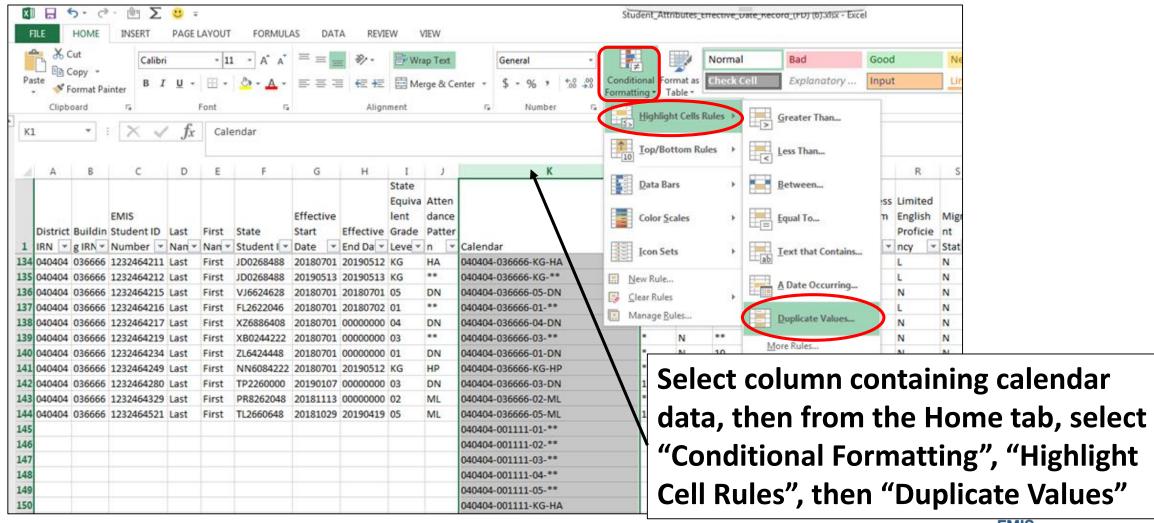

# Conditional Formatting, cont'd

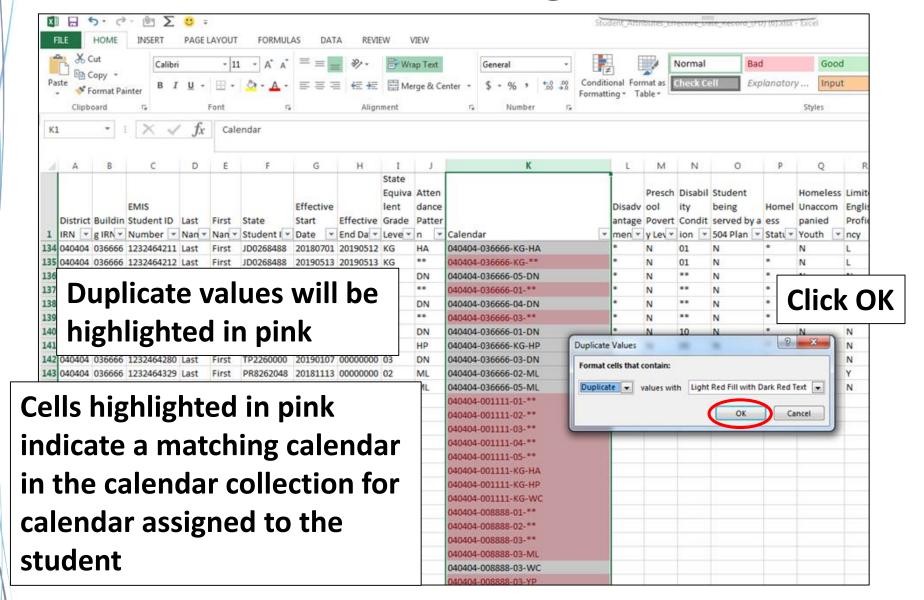

### Filter for Mismatches

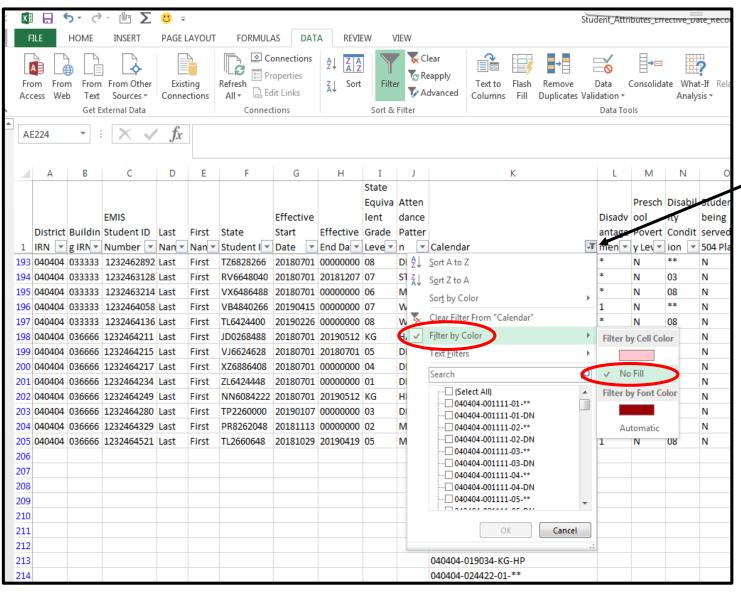

Click on the filter in the column containing concatenated data then select "Filter by Color", then "No Fill"

### Troubleshoot the data

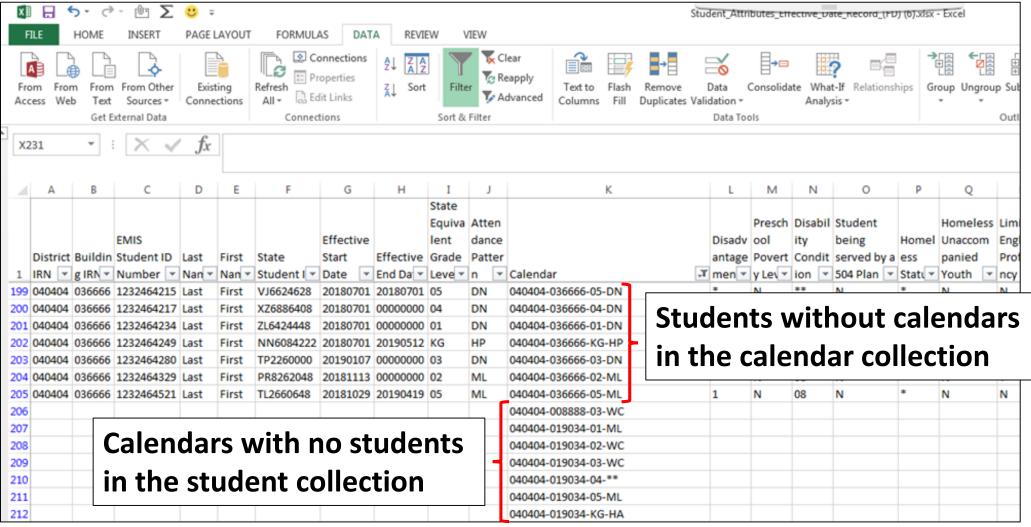

### Troubleshoot the data

### Why do students not have a matching calendar?

- Is there something preventing a calendar from being reported, or is there no matching calendar being reported?
  - If yes, fix or create a matching calendar in the SIS and submit it to EMIS
- Is the student on a calendar that is not reportable to EMIS?
  - If yes, ignore the mismatch
- Does the student match to a calendar based on a wildcard grade level?
  - Grade level \*\* in the calendar collection is a wildcard
  - Example District IRN-Building IRN-01-\*\* matches to District IRN-Building IRN-\*\*\_\*\*
  - Match these students and calendars manually
- Check your FTE Detail Report to verify that students are being correctly assigned to calendars through the calendar determination process

### Troubleshoot the data, cont'd

### Why are there calendars with no students?

- Typically okay to report calendars with no students just be careful
  if the unused calendar has a start date that is before your district's
  earliest calendar or an end date that is after your latest calendar
  as this could effect some of the checks that EMIS uses such as
  separated staff and summer graduates
- The early start date issue can be found for any calendar in the calendar collection whether it is used for students or not
- Consider not reporting unused calendars to EMIS

### **Quick Check**

Calendar verification is very important since there are no checks in EMIS between the student collections and the calendar collections. This exercise will allow for a very quick comparison to identify EMIS reporting issues.

- Are you able to perform concatenation and conditional formatting?
- Do you have students with no calendar in the calendar collection?
- Do you have calendars reported to EMIS with no students assigned?

### Summary

- Basic Excel techniques can be very useful when troubleshooting
  - EMIS data in the Student Information System
  - EMIS reports
  - preview/review files
- These techniques should be part of your everyday practices

### Resources

- Microsoft Excel Help within Excel "?" Articles and Videos
- Google it
- Microsoft Excel Classes
- Your ITC

# Questions?